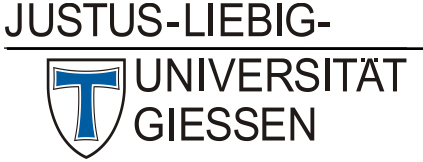

Hochschulrechenzentrum

Abteilung III: Medien und Anwendungen

# Videos einstellen auf die Lernplattform ILIAS

## **1. Das Video für die Online-Veröffentlichung vorbereiten**

Laden Sie das Videoenkodierungstool Handbrake auf der Website [www.handbrake.fr](http://www.handbrake.fr/) herunter. Handbrake ist ein Open Source-Tool, das es für alle Betriebssysteme gibt.

Handbrake encodiert Videos mit dem Codec X264 in einem MP4-Container. Dieses Format wird von allen gängigen Webbrowsern unterstützt.

#### **2. Einstellungen in Handbrake**

Ziehen Sie Ihre MP4-Datei in Handbrake und rufen das Preset "Fast 720p" auf und wählen einen Speicherort für Ihre Datei über den Button "Wählen" unten rechts.

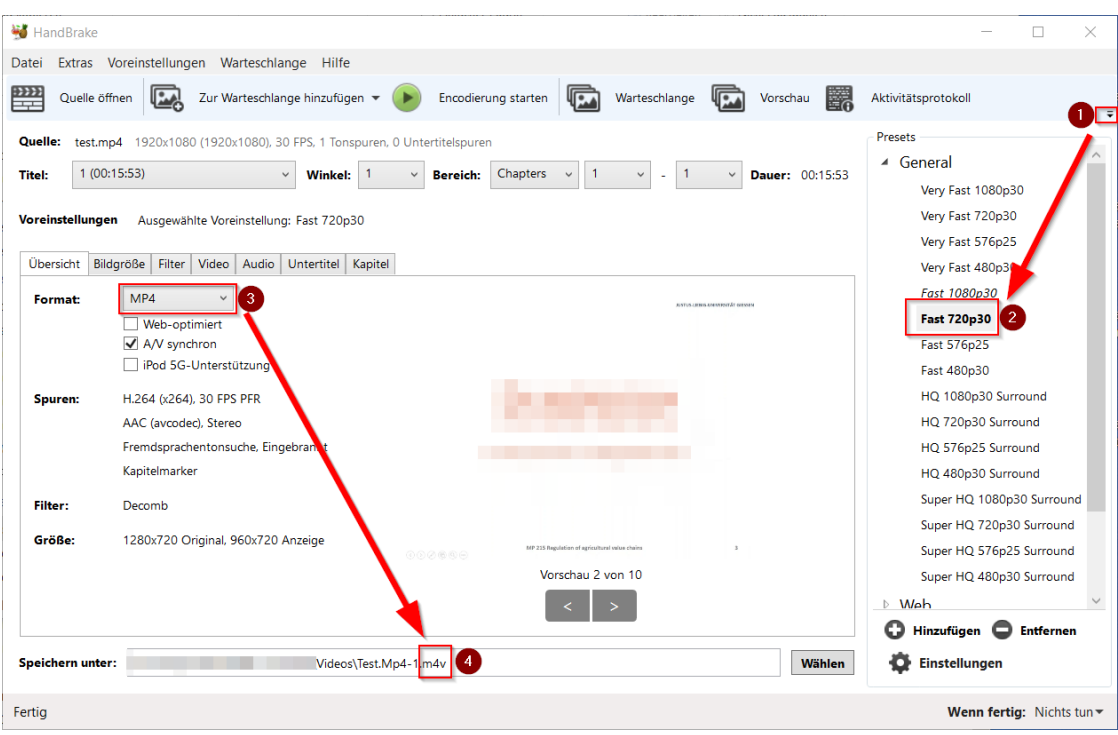

(1) Öffnen Sie die Preset-Leiste und wählen (2) das Preset Fast720p30 aus. Achten Sie darauf, dass das (3) Format auf MP4 eingestellt ist. Ändern Sie die Dateiendung (4) ebenfalls auf MP4.

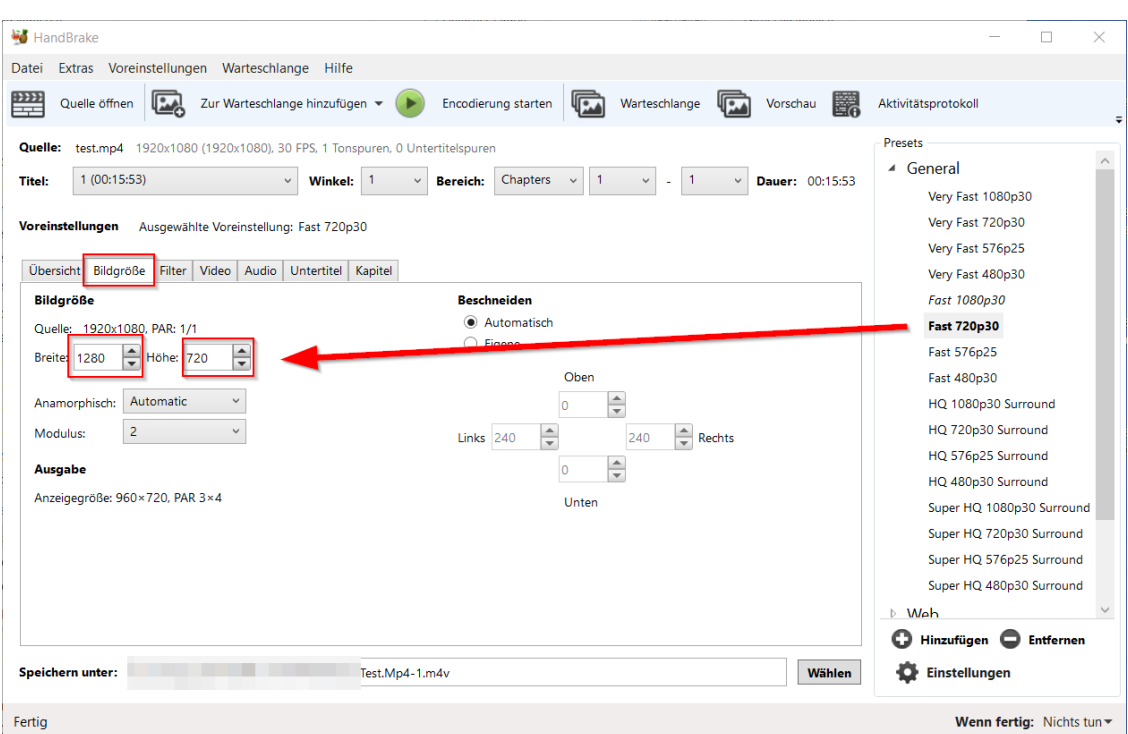

Im Reiter Bildgröße sollte die Bildgröße automatisch auf Breite 1280 und Höhe 720 eingestellt sein.

Im Reiter Video ändern Sie die Einstellung (1) bei Bildfrequenz auf "Same as Source" und ändern die Einstellung (2) bei Qualität auf 22. Schließlich ändern Sie noch die Einstellung (3) auf 4.0.

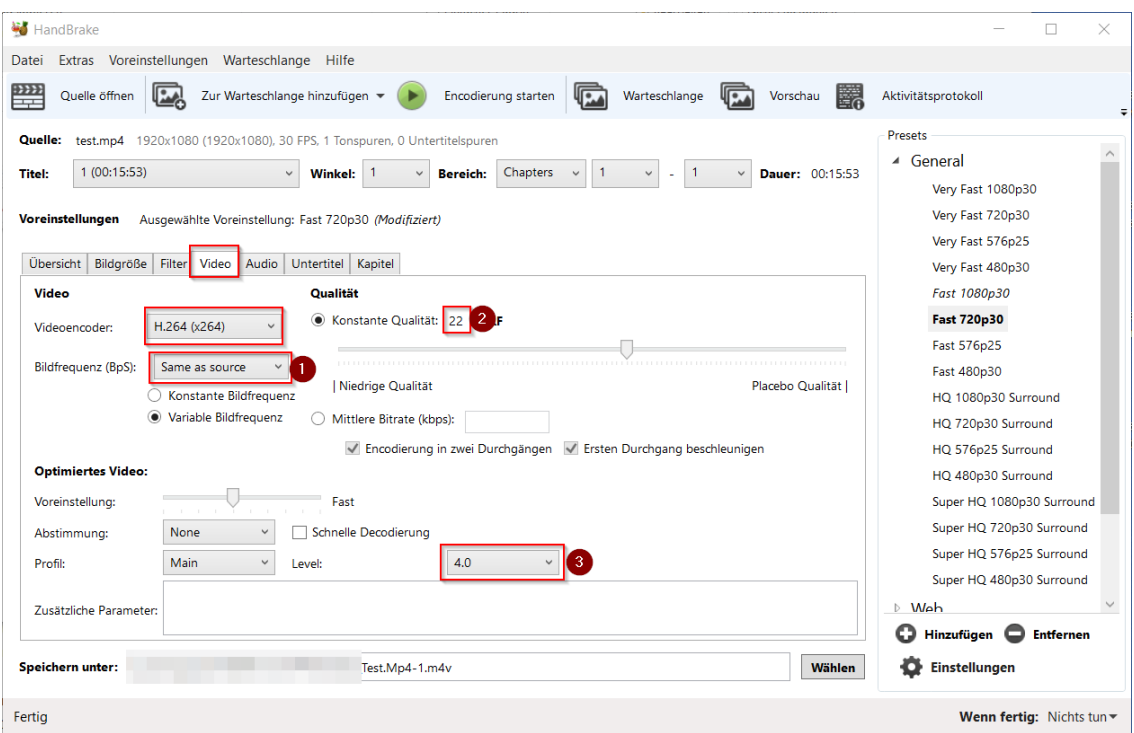

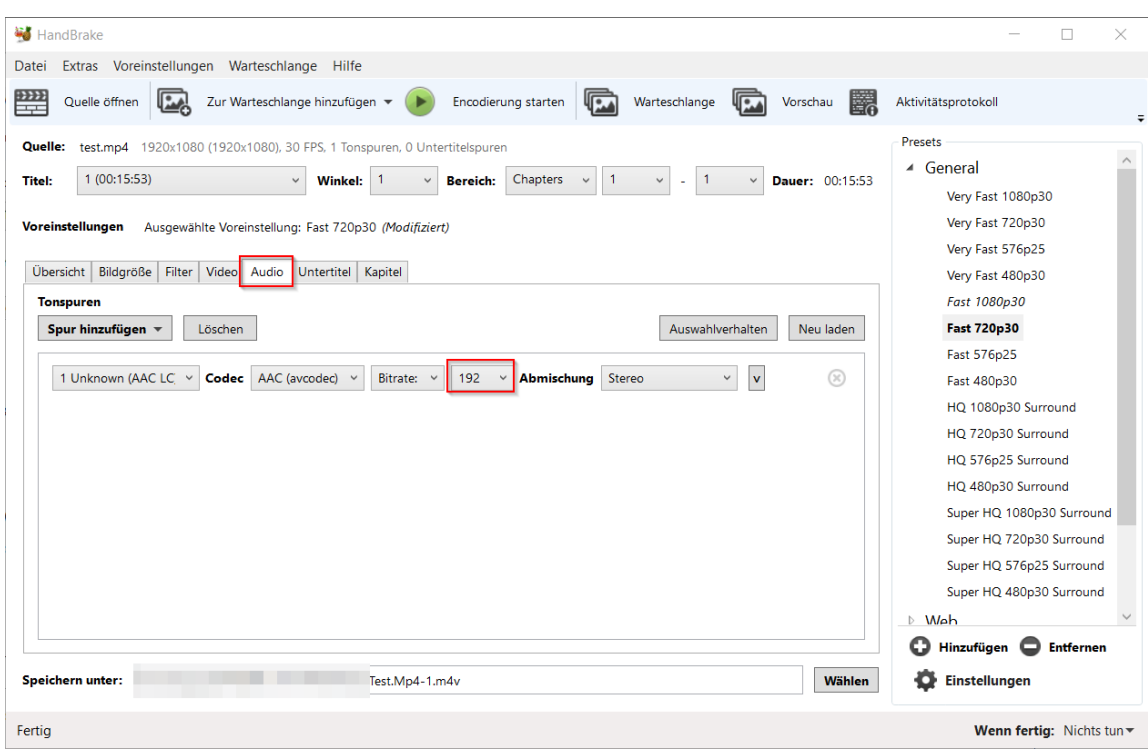

Im Reiter Audio ändern Sie die Einstellung Bitrate auf 192

Sie können die Enkodierung über den Button "Enkodierung starten" beginnen.

Sollten Sie mehrere Dateien in der Warteschlange (Batch) umwandeln wollen, können Sie an dieser Stelle die "Zur Warteschlange hinzufügen" und die weiteren Videos auf Handbrake ziehen und zur Warteschlange hinzufügen.

Sie können sich auf unter dem Link [https://ilias.uni](https://ilias.uni-giessen.de/ilias/goto.php?target=file_105000_download&client_id=JLUG)[giessen.de/ilias/goto.php?target=file\\_105000\\_download&client\\_id=JLUG](https://ilias.uni-giessen.de/ilias/goto.php?target=file_105000_download&client_id=JLUG) eine Preset-Datei "720-VAZ" mit den getätigten Einstellungen herunterladen. Dazu müssen Sie in ILIAS angemeldet sein.

#### **3. Videos mit dem JLU-Streaming-Server in ILIAS einstellen**

Die umgewandelten Videos können Sie jetzt über ILIAS bereitstellen. Stud.IP eignet sich nicht für die Bereitstellung der Videos. Laden Sie dazu das MP4-Video auf den Streamingserver.

Öffnen Sie dazu den Lin[k https://ilias.uni-giessen.de/video-upload.](https://ilias.uni-giessen.de/video-upload) Auch dazu müssen Sie in ILIAS angemeldet sein.

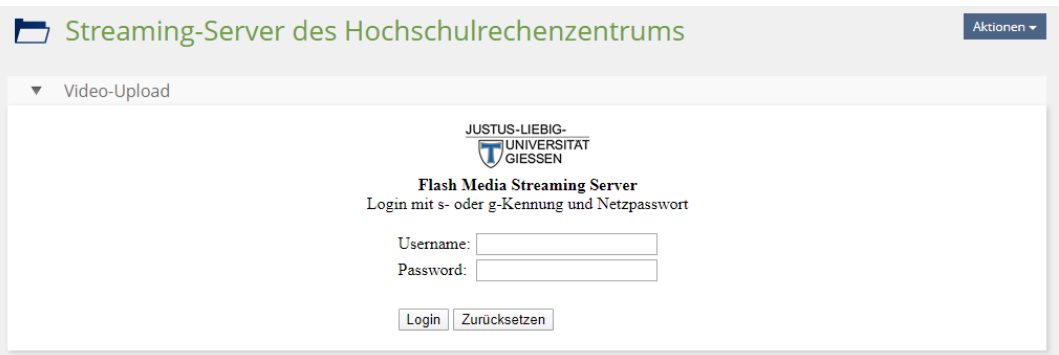

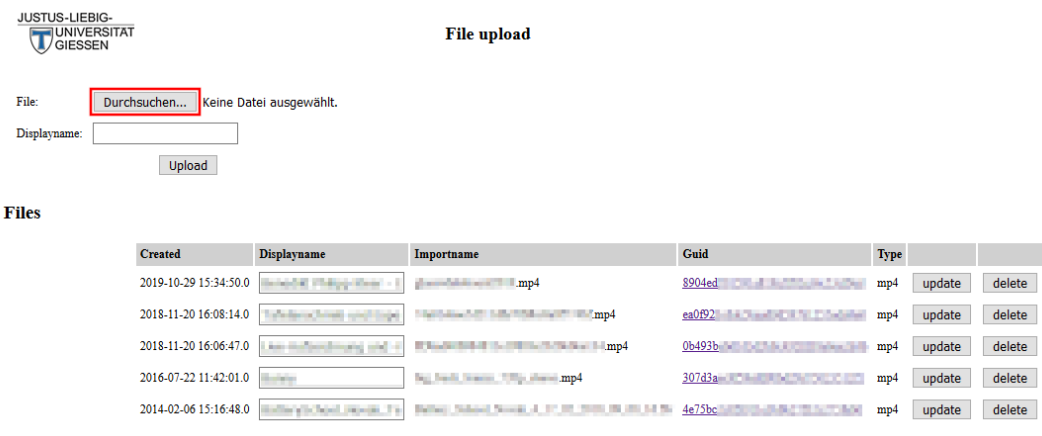

Wählen Sie nun Ihren Video-Stream aus, indem Sie auf den passenden Link in der Spalte Guid klicken. Es öffnet sich ein Popup-Fenster, das Ihnen die URL des Video-Streams anzeigt.

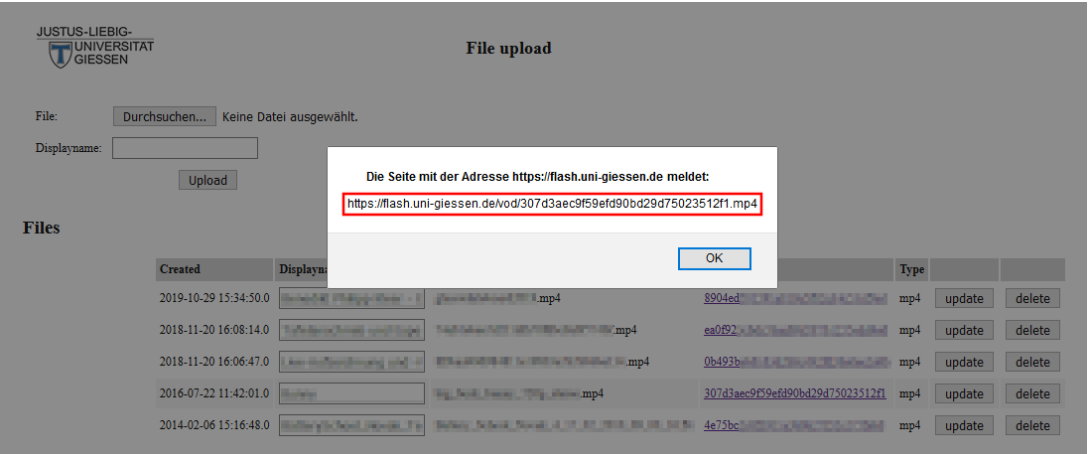

Kopieren Sie die URL des Video-Streams (im oben stehenden Beispiel rot eingerahmt). Dieser Stream kann jetzt in ILIAS eingebunden werden.

### **4. Einbetten des Videostreams in ILIAS**

Es gibt mehrere Möglichkeiten, die Videos in ILIAS einzubetten. Die einfachste Option ist für Sie, das Video als E-Lecture-Element in Ihrem Kurs einzubinden. Dabei wird das Video mit dem Camtasia Smart Player in ILIAS eingestellt.

Dazu gehen Sie über "Neues Objekt hinzufügen" und wählen das "E-Lecture"-Objekt aus

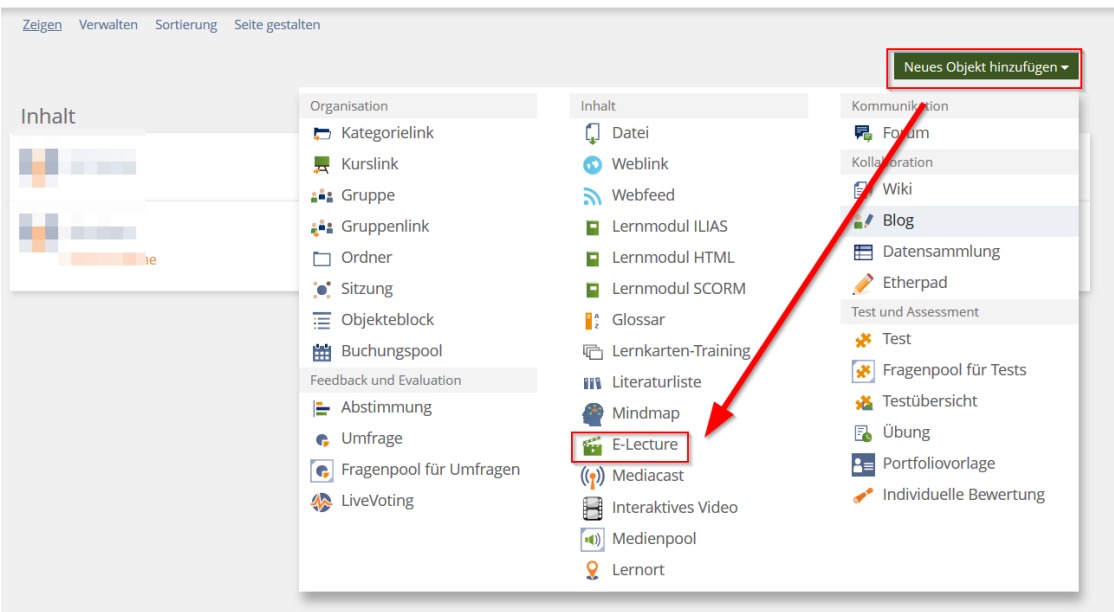

Füllen Sie die Felder (1) uns (2) aus, wählen bei Typ (3) Tafelaufzeichnung aus, setzen das Häkchen (4) bei "Online" und bestätigen alles mit den blauen Butten (5) "E-Lecture anlegen.

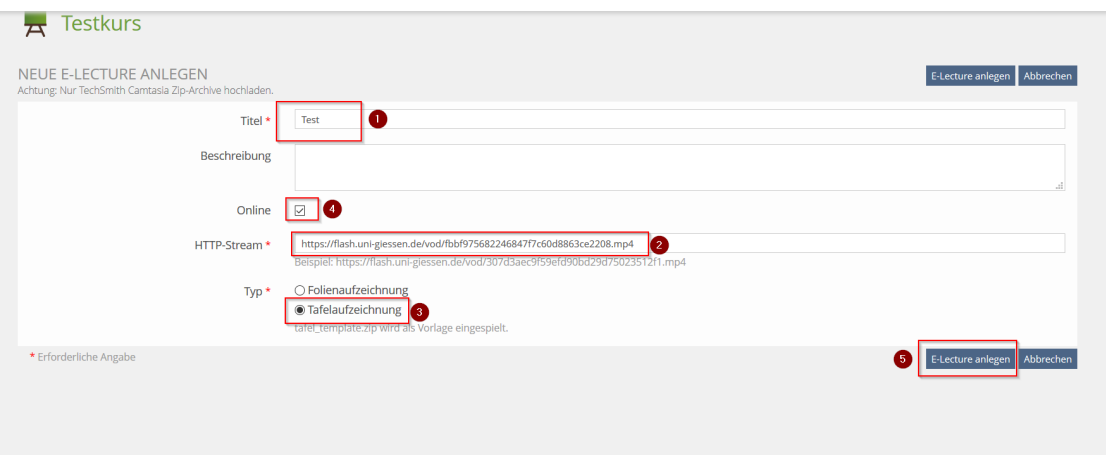

Gratulation, Sie haben das Video online gestellt.